# FORTGESCHRITTENE SIGNATUR

<span id="page-0-0"></span>

**WANDIAN PSOFT** 

**Pionier der Zahnarzt-Software. Seit 1986.**

# **Inhaltsverzeichnis**

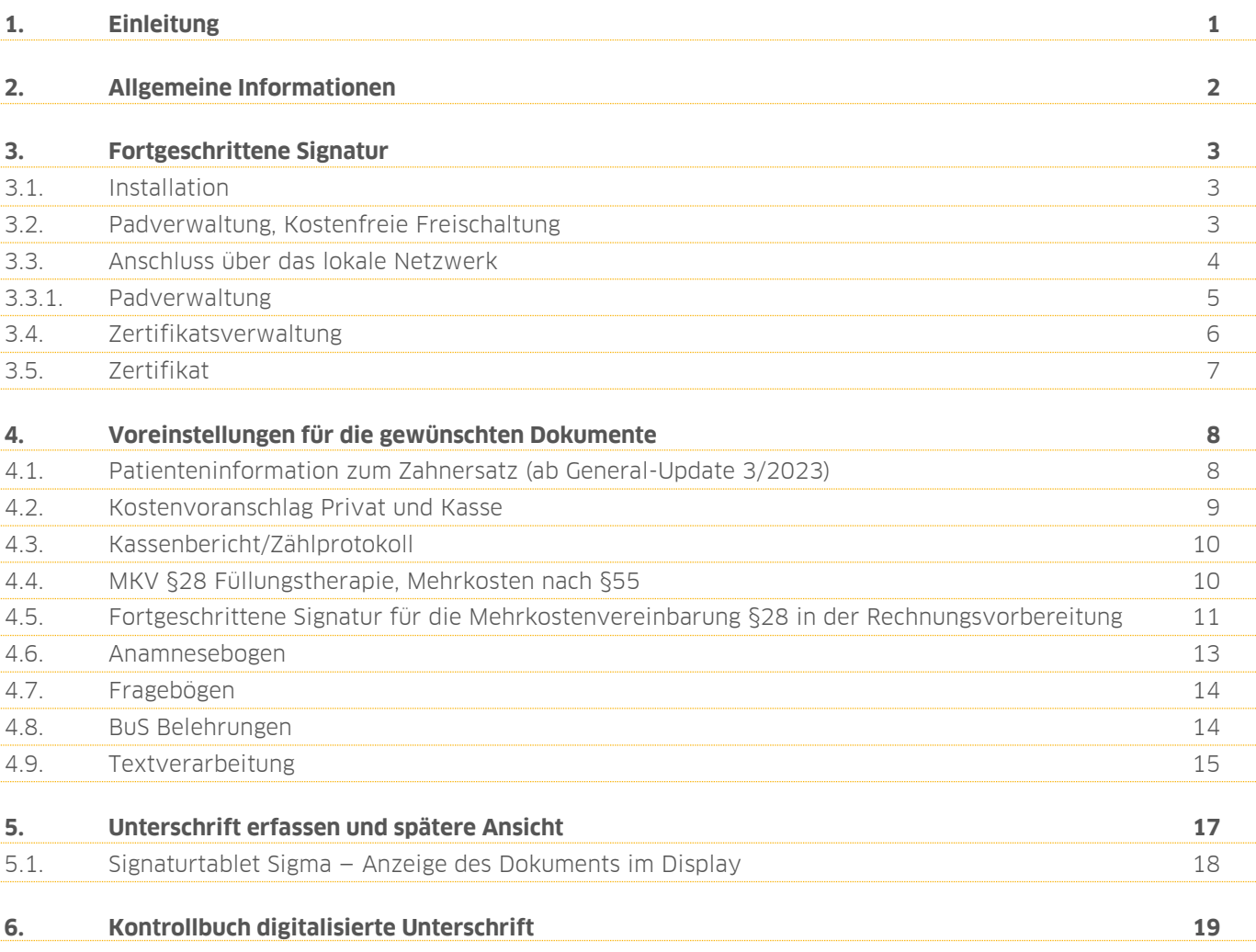

<span id="page-2-0"></span>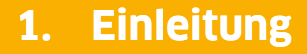

**DAMPSOFT [Version:](#page-0-0)** 1.4

**Seite 1/19**

Liebes Praxis-Team,

wir bieten Ihnen eine Schnittstelle an, die es erlaubt, geeignete Unterschriften-Pads zu nutzen, um Dokumente digital zu unterschreiben. In dieser Anleitung erläutern wir Ihnen die diesbezügliche Vorgehensweise und die notwendigen Einstellungen. So haben Sie die Möglichkeit, die Vorteile der digitalen Signatur in ihrer Praxis zu nutzen.

Wir wünschen Ihnen viel Spaß beim Lesen dieser Anleitung!

Ihr Dampsoft-Team

<span id="page-3-0"></span>Die fortgeschrittene Signatur inklusive biometrischer Daten (fortgeschrittene Signatur) wird benötigt, um bislang erforderliche Schriftstücke abzulösen. Mit unserer Schnittstelle bieten wir Ihnen die Möglichkeit, geeignete Unterschriften Pads zu nutzen.

Zugelassen sind von der Firma Signotec die Modelle "Sigma", "Omega", "Alpha", "Gamma" und "Delta". Bei der Unterzeichnung werden biometrische Informationen wie Schreibgeschwindigkeit und Aufdruckstärke abgespeichert, die später von Schriftsachverständigen, ähnlich wie eine handschriftliche Unterschrift, geprüft werden können. Das Entschlüsseln läuft über ein Analyse-Tool der Firma Signotec, welches diese nur an offizielle Schriftsachverständige herausgibt.

Das zu unterschreibende Dokument wird in das Format "PDF/A-Standard" als schreibgeschütztes Dokument umgewandelt. Damit ist es für die Langzeitarchivierung tauglich. Die entsprechenden Dokumente sind aus Sicherheitsgründen automatisch als "Originalformular" gespeichert. Die "Originalformulare" können im DS-Win-Programm bereits für die Kostenvoranschläge, Rechnungen und Mahntexte genutzt werden.

Das PDF-Dokument ist nach der Unterschrift digital signiert. Für diese digitale Signatur werden Sie während der Anbindung eines Signatur Tablets zur Prüfung (ggf. Korrektur) Ihrer Praxisdaten und zur Angabe eines Passworts aufgefordert. Diese Informationen werden als Zertifikat in die PDF-Datei eingebettet und ermöglichen die Identifizierung der Praxis als Ersteller des Dokuments sowie die Erkennung späterer Manipulationen an der Dokumentendatei.

#### **Hinweis!**

**Im Testverfahren hat sich die Verbindung mittels USB bewährt. Modell-Varianten mit virtuellem COM-Port (Spezialversion für Terminalserver-Umgebungen) können in besonderer Konstellation verlangsamt arbeiten.**

Für weitere Informationen und Ihre Bestellung wenden Sie sich bitte direkt an unseren Partner Signotec:

www.signotec.de sales@signotec.de Tel. 02102-53575-10

**DAMPSOFT [Version:](#page-0-0)** 1.4

#### <span id="page-4-1"></span><span id="page-4-0"></span>**3.1. Installation**

Es genügt in der Regel, das Pad ohne zusätzlichen Treiber per USB-Anschluss an den Computer anzuschließen. Die Geräte "Alpha" und "Delta" können auch über das lokale Netzwerk angesprochen werden. Im DS-Win über "Einstellungen/sonstige Geräte/Signotec Signaturpad" besteht zusätzlich die Möglichkeit, die Signotec Komponenten zu registrieren  $\mathbf 0$ , wenn das Pad nicht erkannt wird.

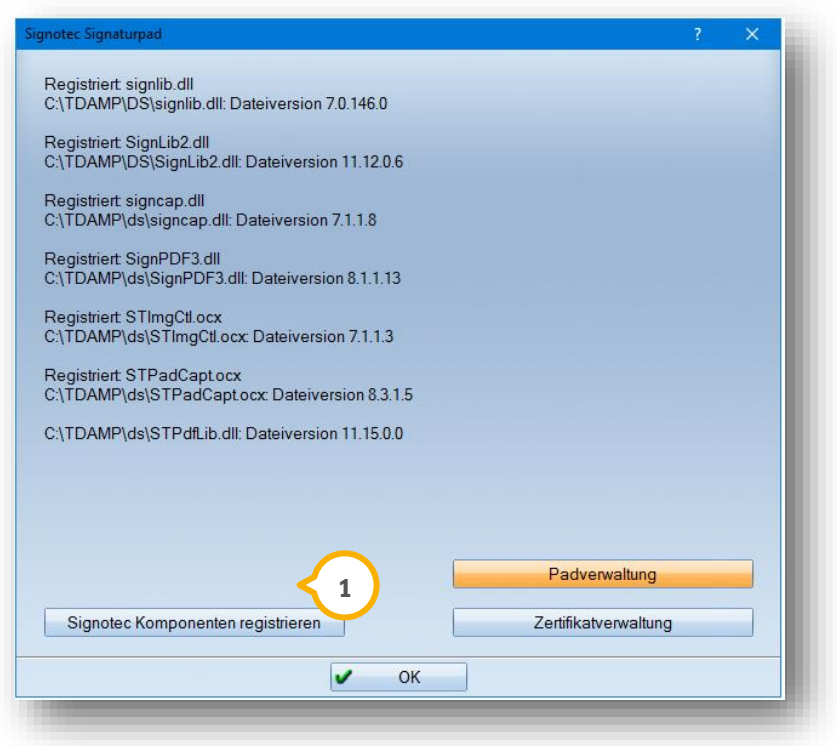

Sollten Sie dennoch eine Meldung erhalten, dass kein Signotec-Pad gefunden werden konnte, wenden Sie sich bitte an Ihren Techniker oder den Support von Signotec unter support@signotec.de.

#### <span id="page-4-2"></span>**3.2. Padverwaltung, Kostenfreie Freischaltung**

Die fortgeschrittene Signatur bedarf der Freischaltung. Über die "Padverwaltung" haben Sie die Möglichkeit, zunächst Ihr Unterschriften-Pad hinzuzufügen. Sie erhalten folgende Abfrage.

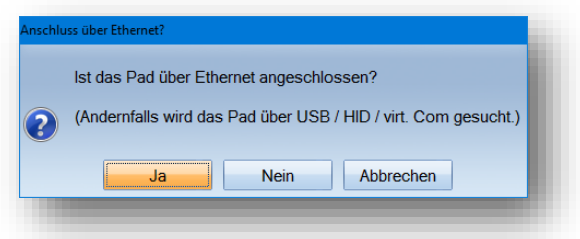

Ja nach Anschlussart bestätigen Sie die Abfrage mit >>Ja<< oder >>Nein<<.

#### <span id="page-5-0"></span>**3.3. Anschluss über das lokale Netzwerk**

Haben Sie die vorgehende Meldung mit >>Ja<< beantwortet, da Ihr Gerät über das lokale Netzwerk angeschlossen wurde, geben Sie bitte im folgenden Dialog die IP-Adresse und den entsprechenden Port ein, die Ihrem Gerät zugeordnet sind.

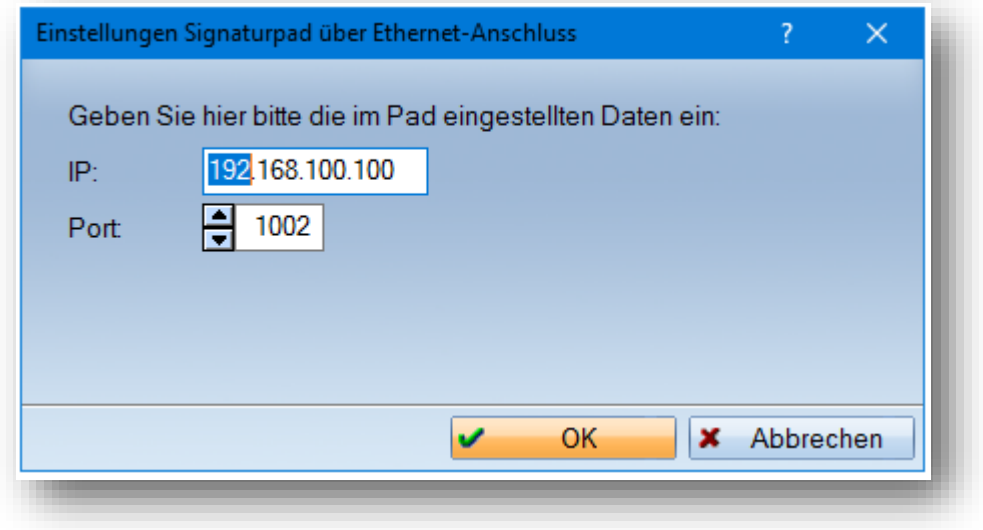

#### **Hinweis!**

**Bei Fragen zum korrekten Einbinden eines Signotec-Gerätes in das Netzwerk, befragen Sie bitte Ihren Systembetreuer. Dampsoft kann Ihnen hierzu keine Unterstützung geben.** 

Wird ein Signotec-Pad erkannt, erhalten Sie folgenden Hinweis:

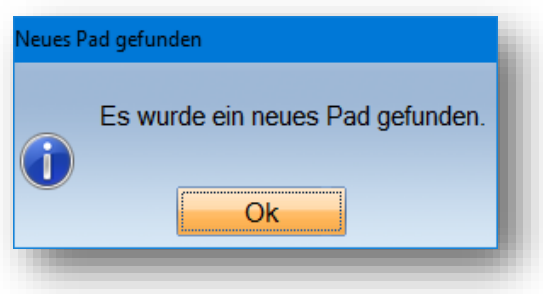

Andernfalls wenden Sie sich bitte an Ihren Techniker oder den Support von Signotec unter support@signotec.de.

**DAMPSOFT [Version:](#page-0-0)** 1.4

#### <span id="page-6-0"></span>3.3.1. Padverwaltung

In die "Padverwaltung" gelangen Sie, indem Sie aus dem Hauptmenü über den Pfad "Einstellungen/Sonstige Geräte/Signotec Signaturpad" die Schaltfläche >>Padverwaltung<< (1) anklicken.

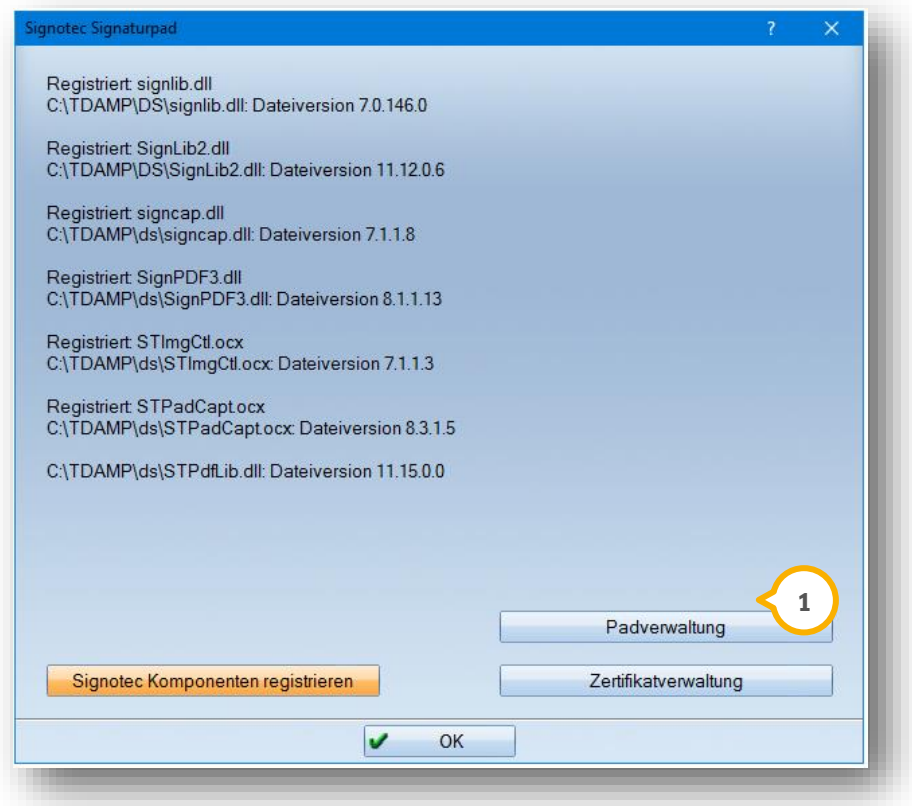

Sie gelangen in einen Dialog, in dem Sie neue Pads hinzufügen, bereits registrierte deaktivieren oder neue Pads freischalten können. **2**

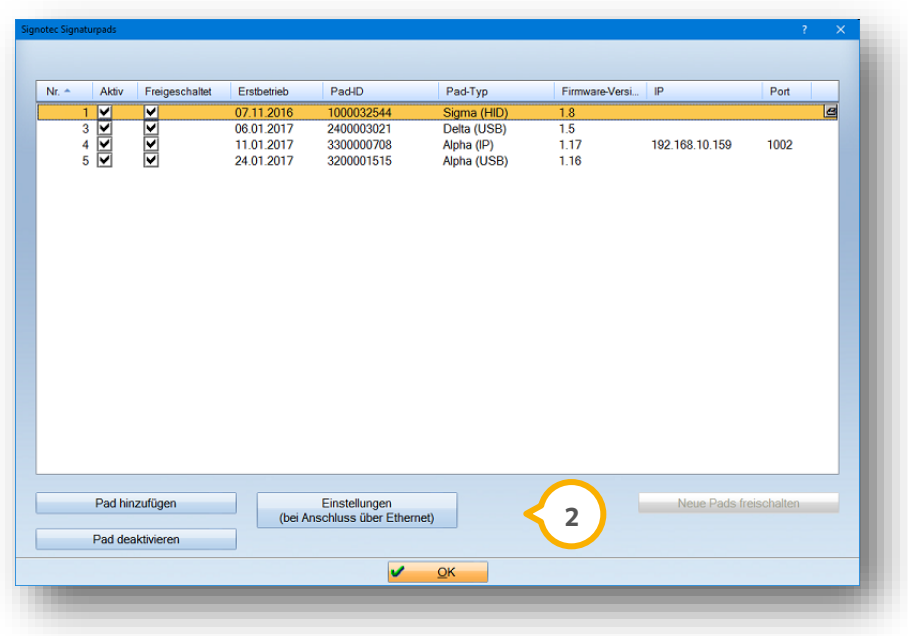

**DAMPSOFT [Version:](#page-0-0)** 1.4

**Seite 6/19**

#### <span id="page-7-0"></span>**3.4. Zertifikatsverwaltung**

Über den Pfad "Einstellungen/sonstige Geräte/Signotec Signaturpad" gelangen Sie in die Zertifikatsverwaltung . **1**

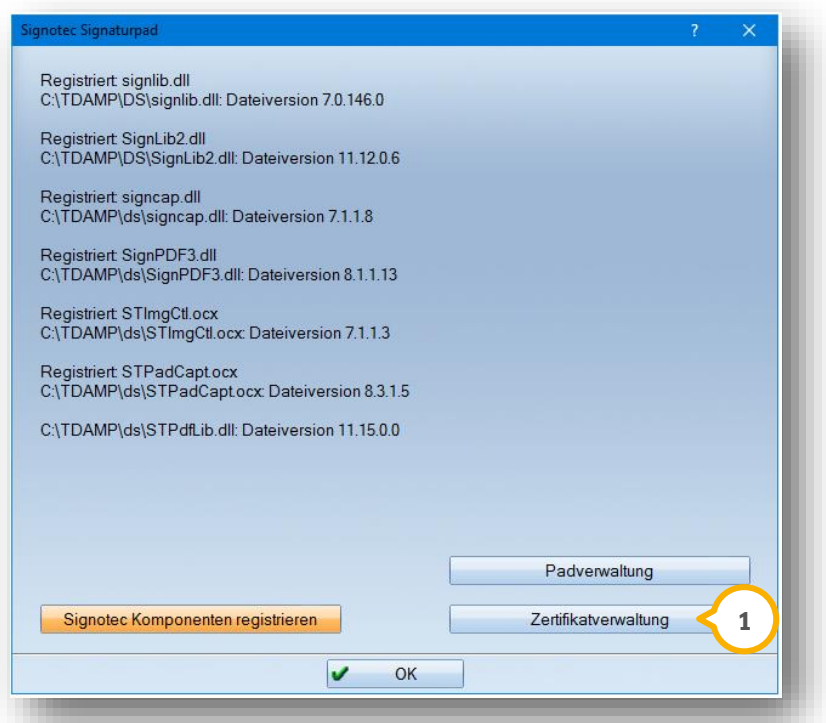

Die Zertifikatsverwaltung  $\bm{\mathsf{U}}$  bietet Ihnen die Möglichkeit, entweder das aktuelle Zertifikat an einem von Ihnen gewünschten Ort abzuspeichern ��, das Zertifikat zu deaktivieren �� oder ein neues Zertifikat zu erstellen ��, z. B. bei Änderung der Praxisdaten.

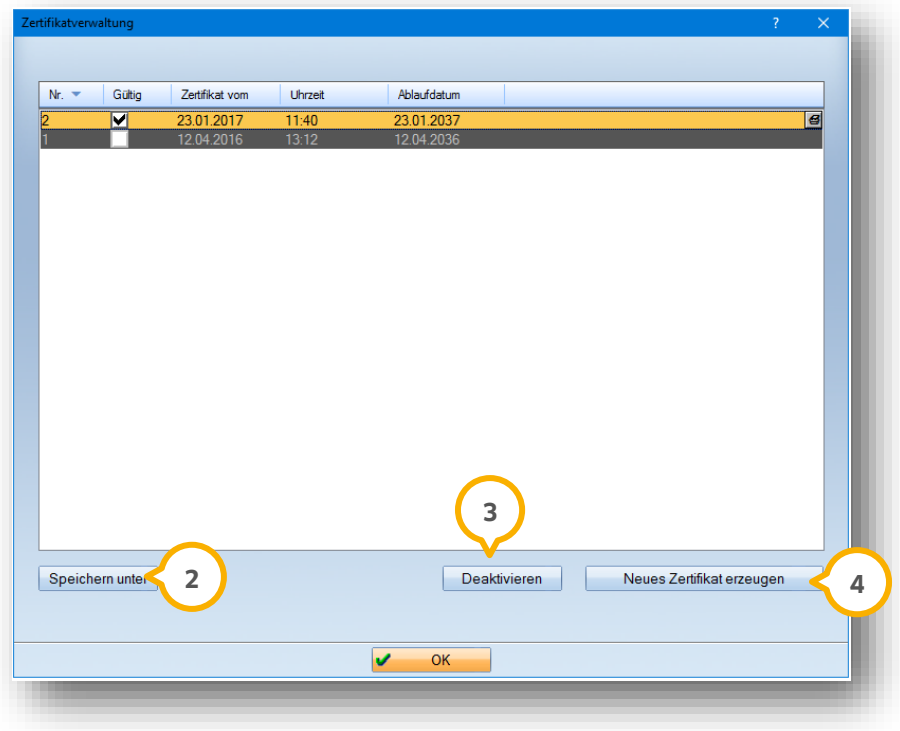

**DAMPSOFT [Version:](#page-0-0)** 1.4

#### <span id="page-8-0"></span>**3.5. Zertifikat**

Beim erstmaligen Einstellen der fortgeschrittenen Signatur (in einer der Voreinstellungen oder im Dialog selbst) werden Sie aufgefordert, ein Zertifikat anzulegen und zu speichern:

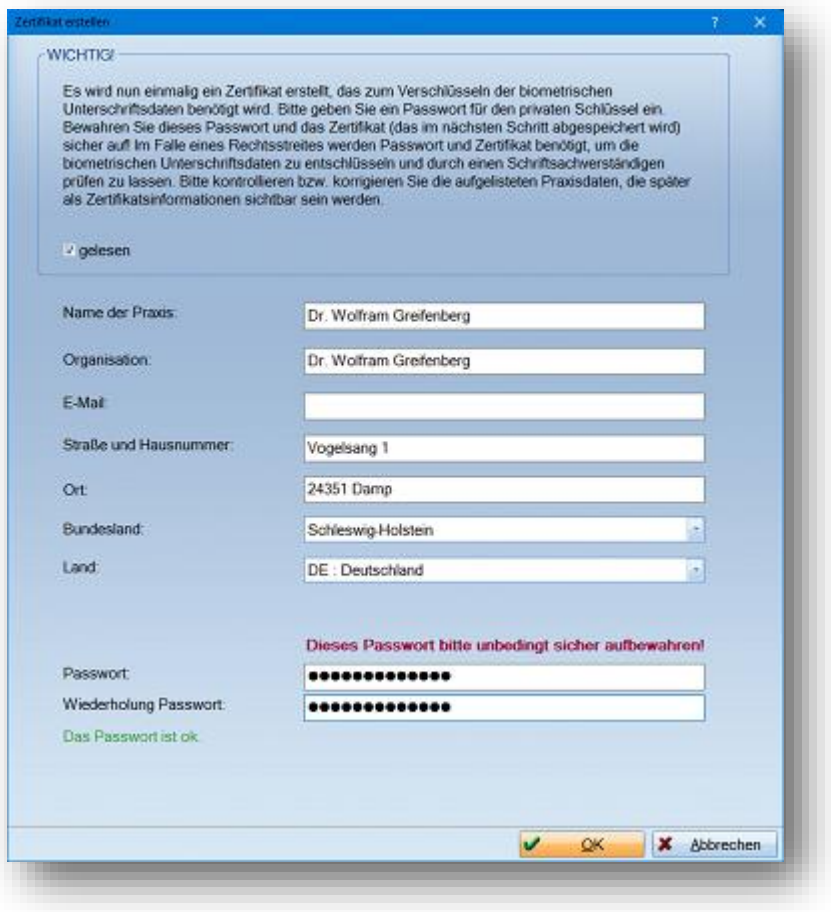

#### **Hinweis!**

**Bitte stellen Sie sicher, dass das abgespeicherte Zertifikat sowie das Passwort nicht verloren gehen und vor fremdem Zugriff geschützt sind. Diese werden benötigt, um die biometrischen Daten im Falle eines Rechtsstreits zu entschlüsseln.**

<span id="page-9-0"></span>Die digitale Signatur (in den Voreinstellungen als "fortgeschrittene elektronische Signatur" bezeichnet) kann für folgende Bereiche im DS-Win und in den Produkterweiterungen eingestellt werden:

- Patienteninformation zum Zahnersatz (ab General-Update 3/2023)
- Kostenvoranschläge "Privat und Kasse"
- Kassenbericht/Zählprotokoll
- Vereinbarungen GOZ §2. Abs. 1-2, GOZ §2 Abs. 3
- Privatvereinbarungen nach §4 Abs.5 und §7 Abs. 7
- DZV-Formulare
- Vereinbarung § 28 Füllungstherapie und Vereinbarung nach § 55
- Vereinbarung § 28 Füllungstherapie in der Rechnungsvorbereitung
- Anamnesebogen
- Weitere Fragebögen
- BuS-Belehrungen (Produkterweiterung DS-Win-Bus)
- Textverarbeitung für einzelne Dokumente

Die Unterschrift wird immer an das Ende des Dokuments auf die letzte Seite gesetzt. Einzige Ausnahme ist die Textverarbeitung. Dort können Sie die Position für jeden einzelnen Brief selbst in den Voreinstellungen festlegen. Nachfolgend finden Sie die notwendigen Voreinstellungen aller Dokumente.

#### <span id="page-9-1"></span>**4.1. Patienteninformation zum Zahnersatz (ab General-Update 3/2023)**

Für die "Patienteninformation zum Zahnersatz" gelangen Sie aus dem Hauptmenü über den Pfad "Einstellungen/HKP/KVA/Planung" in die Voreinstellungen. Alternativ können Sie die gleiche Voreinstellung im HKP-Programm unten links über das Einstellungsrädchen öffnen.

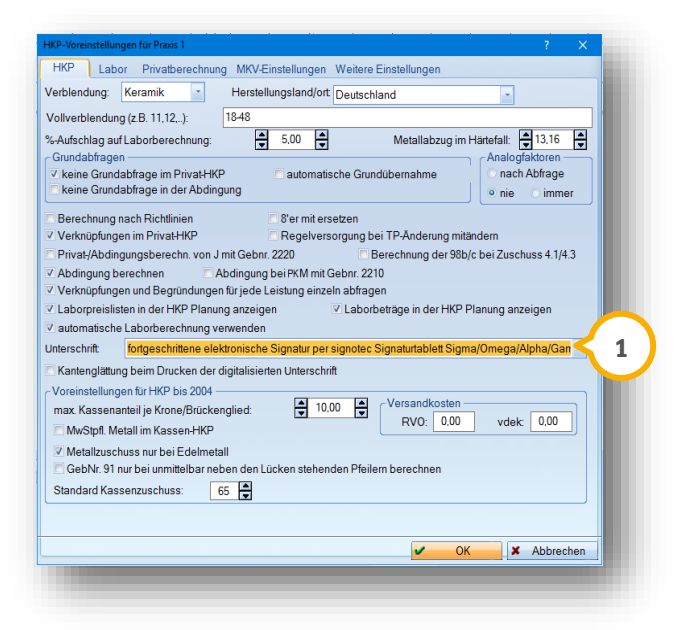

**DAMPSOFT [Version:](#page-0-0)** 1.4

Wählen Sie im Auswahlmenü die entsprechende Einstellung (1) aus und aktivieren Sie ggf. für den Ausdruck die "Kantenglättung".

#### <span id="page-10-0"></span>**4.2. Kostenvoranschlag Privat und Kasse**

Für die Kostenvoranschläge "Privat und Kasse" gelangen Sie aus dem Hauptmenü über den Pfad "Einstellungen/HKP/KVA/Planung" in die Voreinstellungen. Alternativ können Sie die gleiche Voreinstellung im HKP-Programm unten links über das Einstellungsrädchen öffnen.

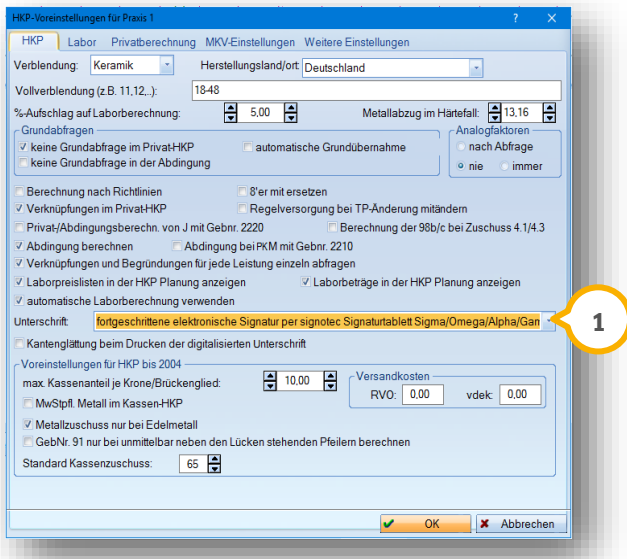

Wählen Sie im Auswahlmenü die entsprechende Einstellung (1) aus und aktivieren Sie ggf. für den Ausdruck die "Kantenglättung".

Im Registermodus finden Sie unter "KVA" eine Möglichkeit private Kostenvoranschläge unabhängig vom Zahnersatz zu erstellen, z. B. für Endo. Unten links finden Sie ebenfalls das Einstellungsrädchen für die Voreinstellungen. Setzen Sie ebenfalls hier die Einstellung (2), damit sich die Pläne mit digitaler Unterschrift erzeugen lassen.

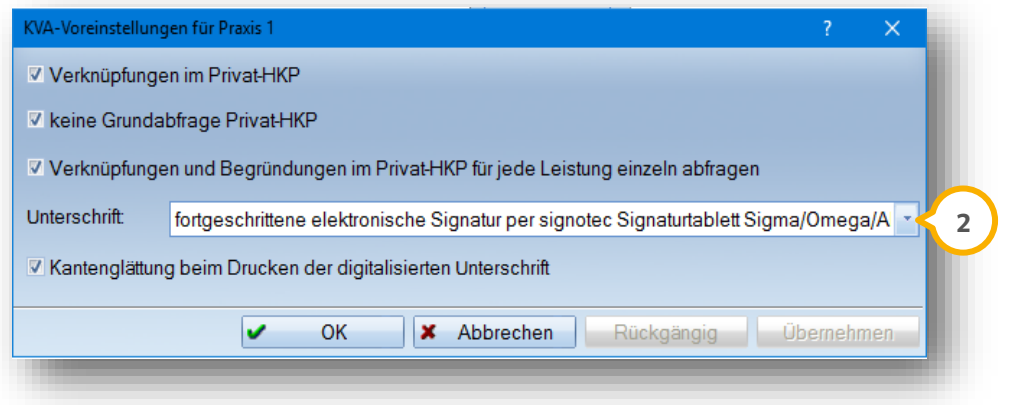

#### <span id="page-11-0"></span>**4.3. Kassenbericht/Zählprotokoll**

Für den "Kassenbericht/das Zählprotokoll" rufen Sie die Voreinstellung aus dem Hauptmenü über den Pfad "Rechnungen/Kassenbuch" unter dem Reiter "Kassenbericht/Zählprotokoll" auf. Mit Klick auf das Einstellungsrädchen unten links öffnet sich der Dialog für die "Einstellungen für Kassenbuch". Hier können Sie aus der Auswahlliste **1** die gewünschte Einstellung auswählen.

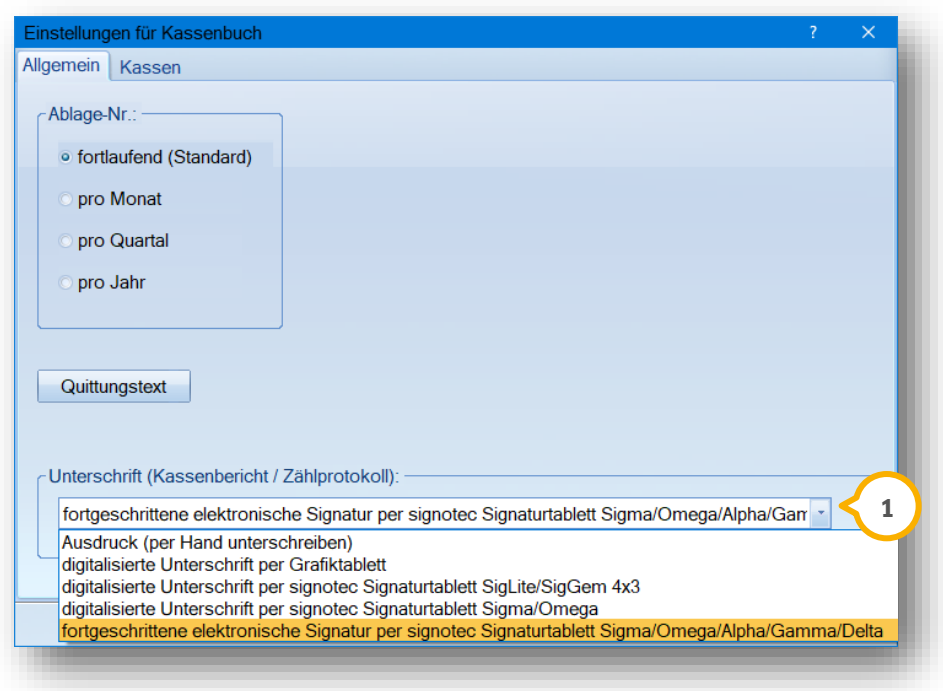

## <span id="page-11-1"></span>**4.4. MKV §28 Füllungstherapie, Mehrkosten nach §55**

Mit der HKP-Einstellung aktivieren Sie außerdem wie unter Abschnitt 3.7. Kostenvoranschläge "Privat und Kasse" beschrieben die Unterschriftsmöglichkeit für:

- MKV-Vereinbarung nach §28
- Mehrkostenvereinbarung nach §55
- DZV-Formulare
- Privatvereinbarungen nach §4 Abs. 5 und §7 Abs. 7
- Vereinbarungen GOZ §2 Abs. 1-2; GOZ §2 Abs.

#### <span id="page-12-0"></span>**4.5. Fortgeschrittene Signatur für die Mehrkostenvereinbarung §28 in der Rechnungsvorbereitung**

Die fortgeschrittene Signatur kann nun auch für die Mehrkostenvereinbarung §28 SGB V in der Rechnungsvorbereitung verwendet werden. Dies bezieht sich auf die direkte Leistungseingabe in der Leistungserfassung.

Um die Einstellung vorzunehmen, folgen Sie bitte im Hauptmenü dem Pfad "Einstellungen/Rechnungen/Allgemeine Einstellungen" und wählen hier den Reiter "MKV" an.

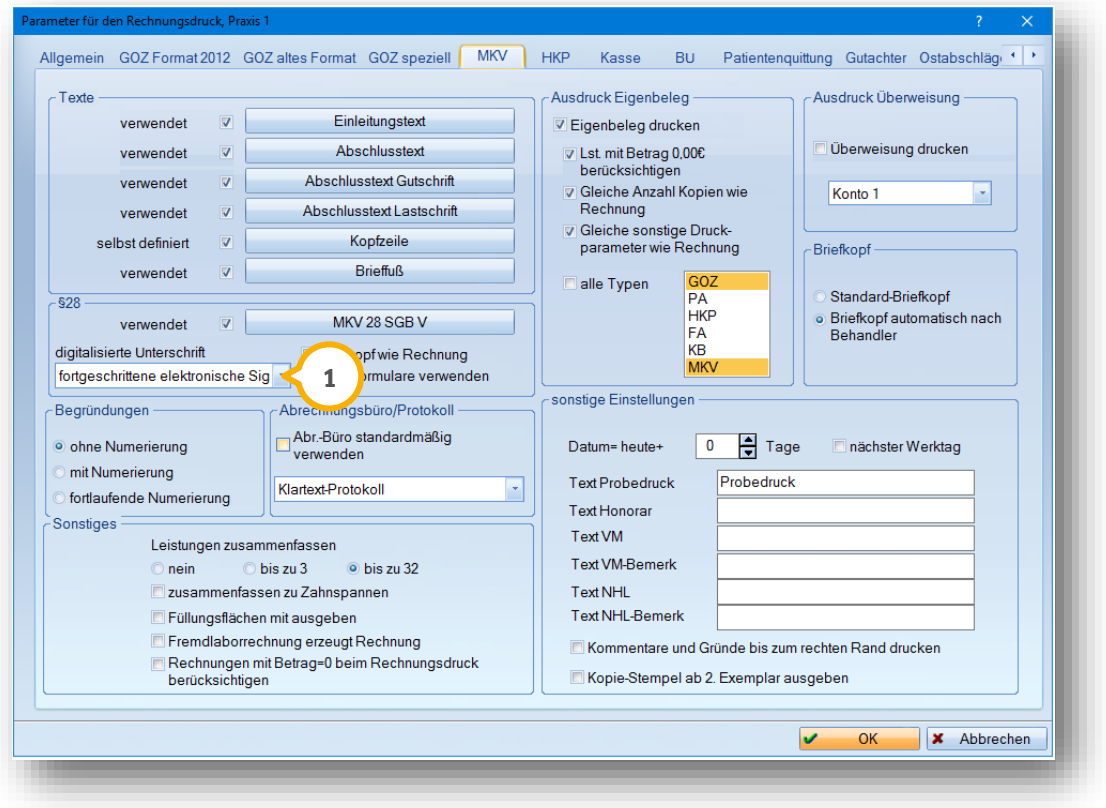

Auf der linken Seite haben Sie die Möglichkeit die "fortgeschrittene Signatur" (1) einzustellen.

Somit können Sie die "fortgeschrittene Signatur" in der Rechnungsvorbereitung für die Mehrkostenvereinbarung §28 SGB V 2 verwenden.

**DAMPSOFT [Version:](#page-0-0)** 1.4

**Seite 12/19**

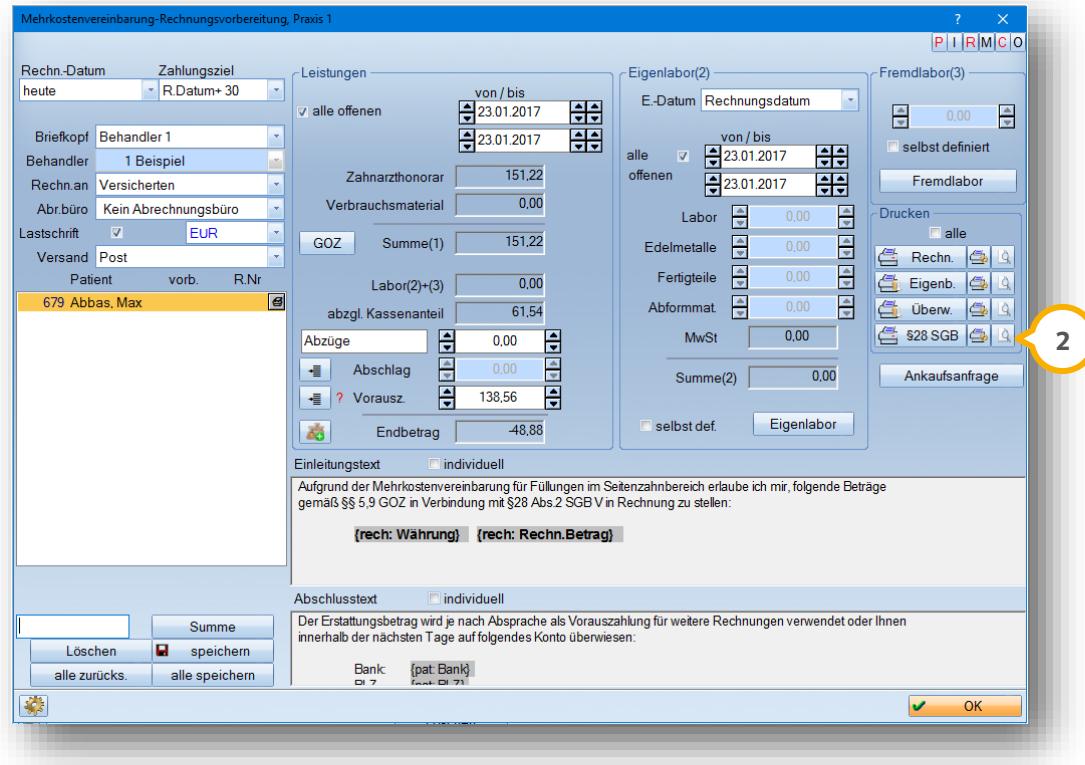

In der Vorschau der Mehrkostenvereinbarung erscheint der Unterschriften-Block für die "fortgeschrittene Signatur" **<sup>3</sup>** .

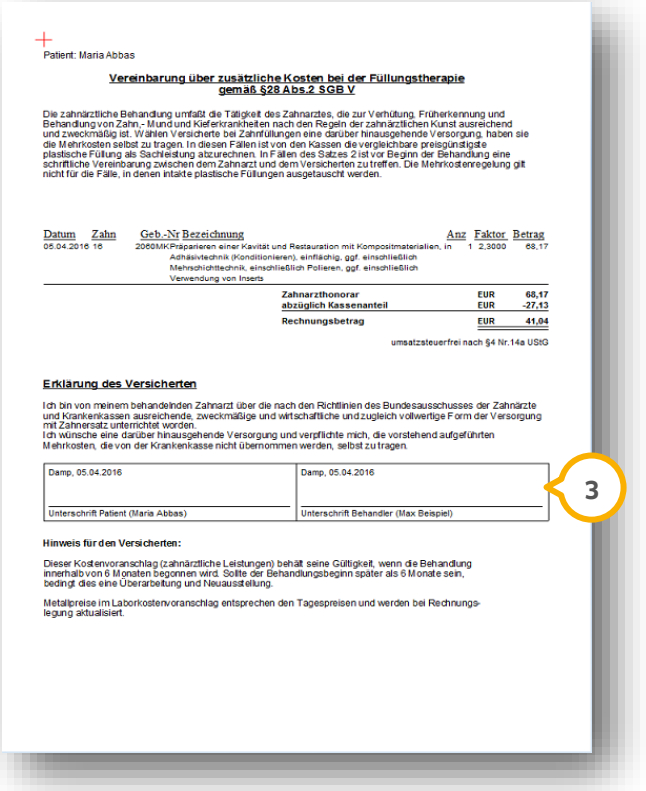

#### <span id="page-14-0"></span>**4.6. Anamnesebogen**

Der Anamnesebogen ("Anamnese neu") wird für die fortgeschrittene Signatur über den Pfad "Verwaltung/Fragebögen/Anamnese neu" (1) eingestellt:

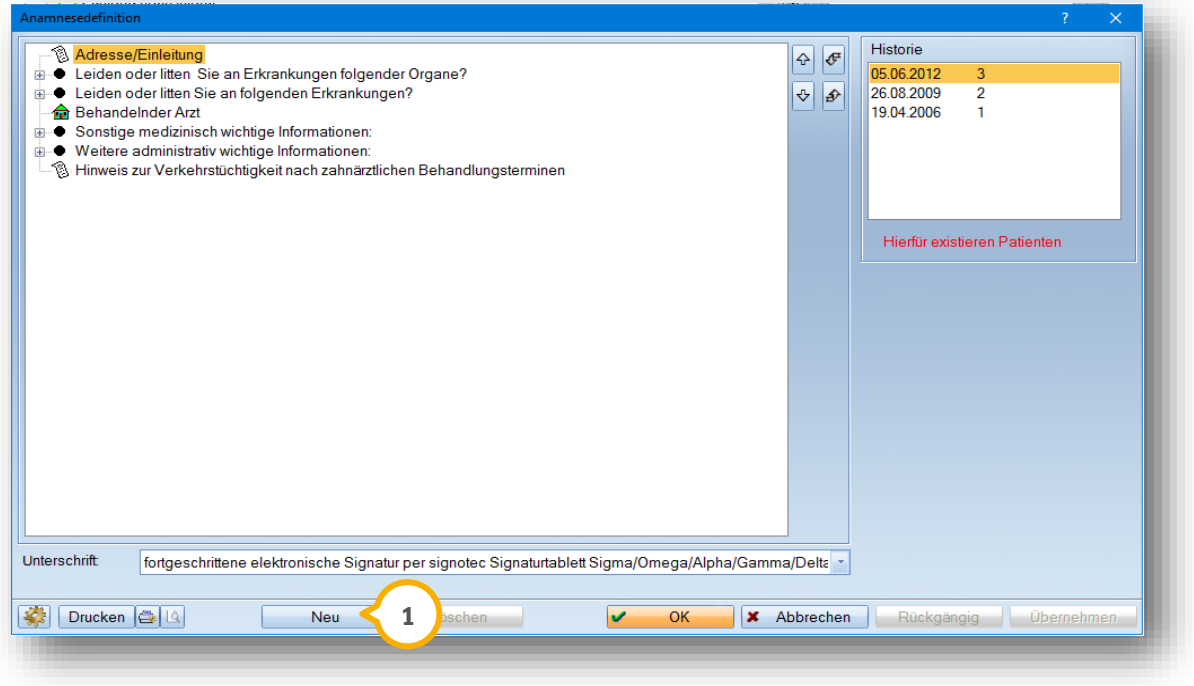

#### **Hinweis!**

**Der Anamnesebogen wird zurzeit auf dem Signaturpad dargestellt und kann unterschrieben werden. Am PC**  ausgefüllte © Anamnesebögen lassen sich mit der digitalen Unterschrift versehen, der Leerbogen jedoch nicht.

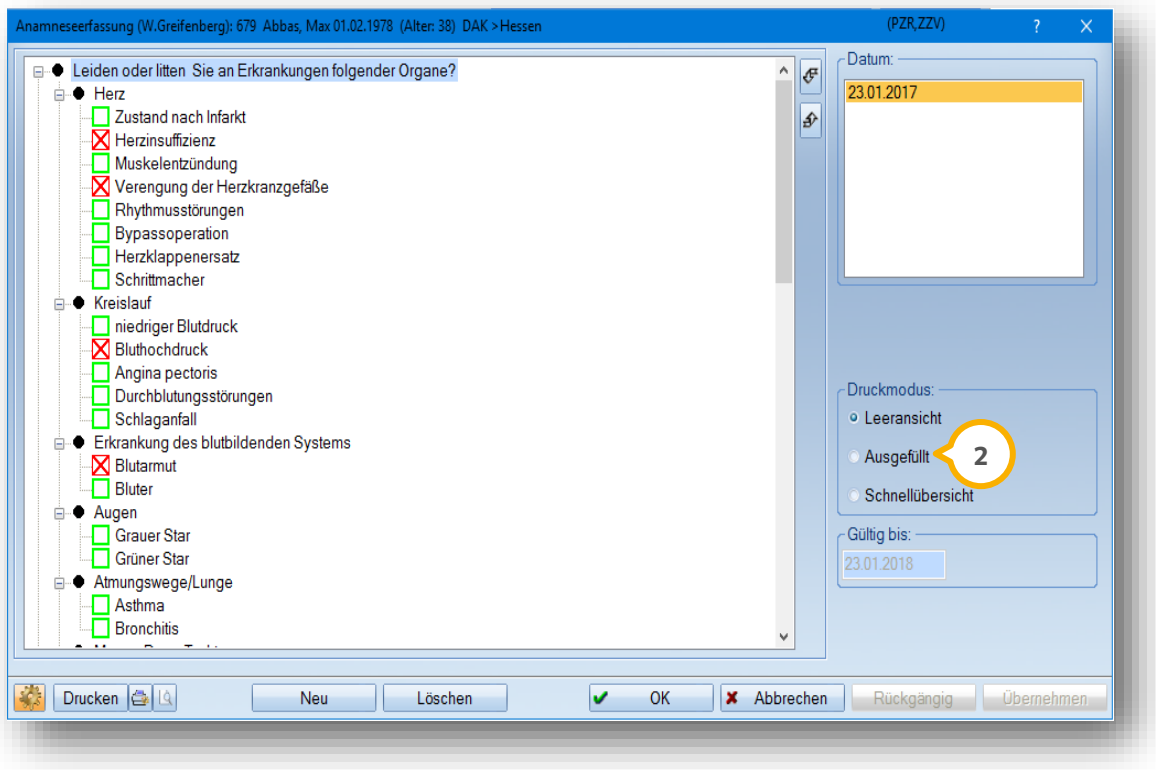

**DAMPSOFT [Version:](#page-0-0)** 1.4

## <span id="page-15-0"></span>**4.7. Fragebögen**

Sie können neben dem Anamnesebogen vier weitere Fragebögen (z. B. Endo, FAL, Implantologie, Kinderanamnese etc.) einrichten. Diese gleichen in Aufbau und Funktion dem Anamnesebogen und lassen sich über den Pfad "Verwaltung/Fragebögen/Voreinstellung" aktivieren. Auch hier lässt sich die Unterschrift mit Signaturpad (1) nutzen.

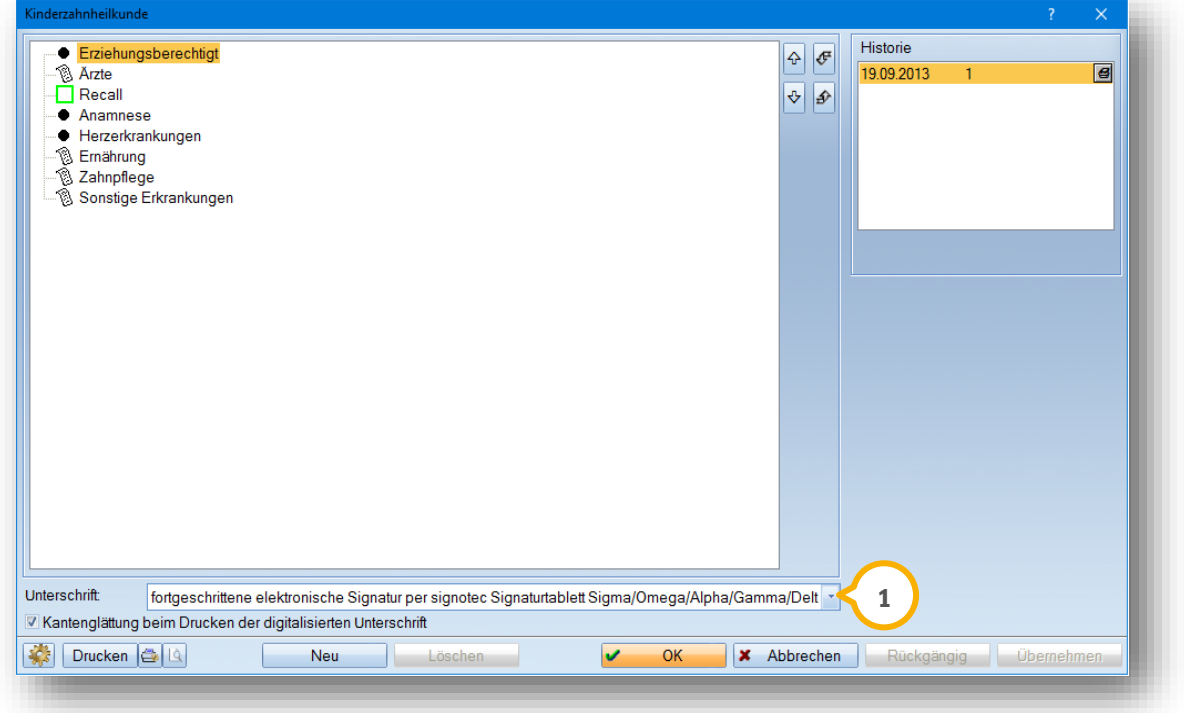

#### <span id="page-15-1"></span>**4.8. BuS Belehrungen**

Sie gelangen innerhalb der Produkterweiterung über das Einstellungsrädchen unten links in den Bereich "Belehrungen". Wählen Sie bei "Unterschrift" (2) die entsprechende Funktion aus:

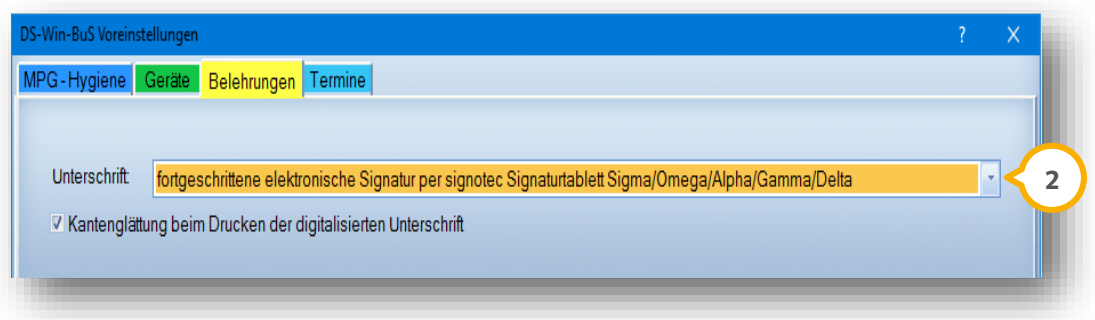

**DAMPSOFT [Version:](#page-0-0)** 1.4

#### <span id="page-16-0"></span>**4.9. Textverarbeitung**

Die Texte, die mit der DS-Win-Textverarbeitung erstellt wurden, sind mit der Unterschriftsmöglichkeit verbunden. Wählen Sie Ihr Dokument/Ihren Text über "Text/Auswahl" aus und öffnen Sie oben im Menü den Punkt "Einstellungen/fortgeschrittene Signatur". Setzen Sie im Bereich "verwendetes Gerät" (<mark>U</mark> die gewünschte Einstellung:

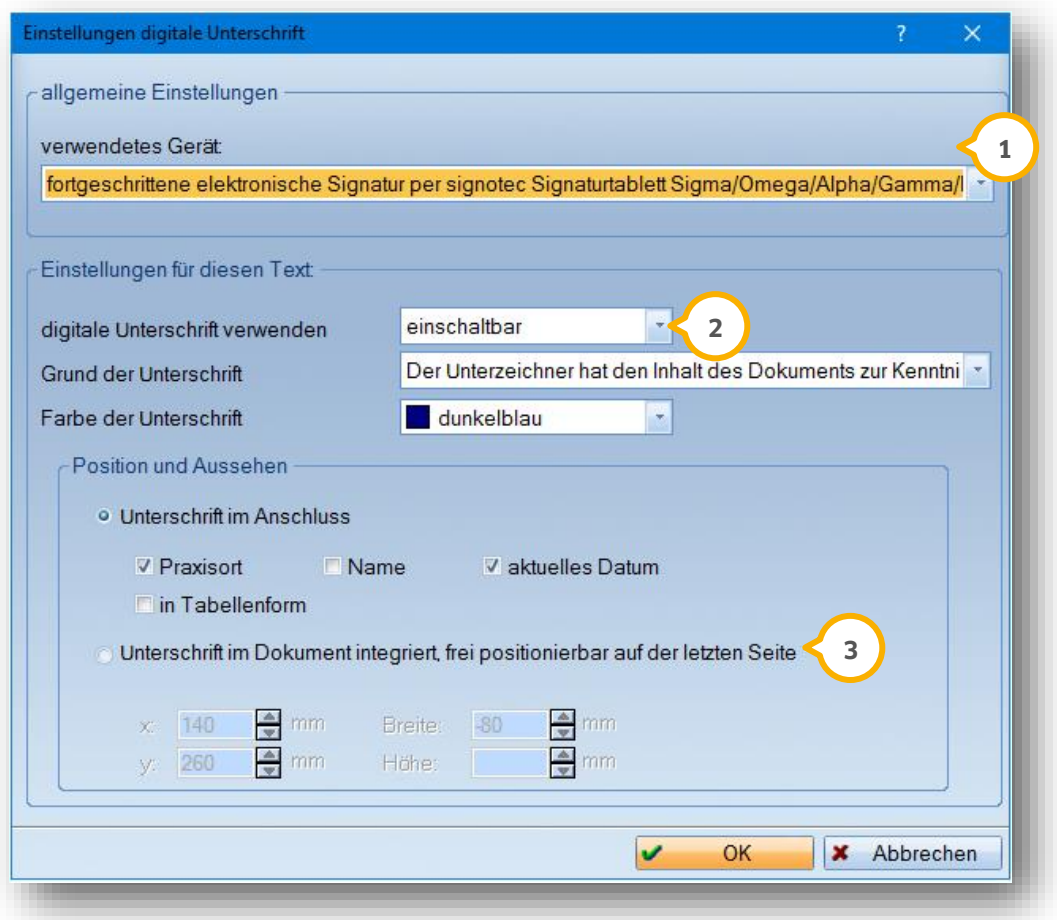

lm Bereich "Einstellungen für diesen Text" (2) entscheiden Sie, ob die fortgeschrittene Signatur standardmäßig genutzt oder optional angeboten werden soll.

Im Gegensatz zu den Standardtexten KVA und Anamnese ist es hier notwendig, den Grund der Unterschriftsleistung zu setzen. Diese Information wird im erstellten PDF-Dokument vermerkt.

Im Bereich "Position und Aussehen" (3) ist die Positionierung der Unterschrift frei einstellbar.

#### **Hinweis!**

**Für Microsoft Word ist die Nutzung der digitalen Unterschrift nicht vorgesehen.**

**Seite 16/19**

Für die Textverarbeitung ist das neue Makro (U) "Unterschriften-Block" (2) verfügbar. Dieses kann sowohl mit als auch ohne fortgeschrittene Signatur verwendet werden.

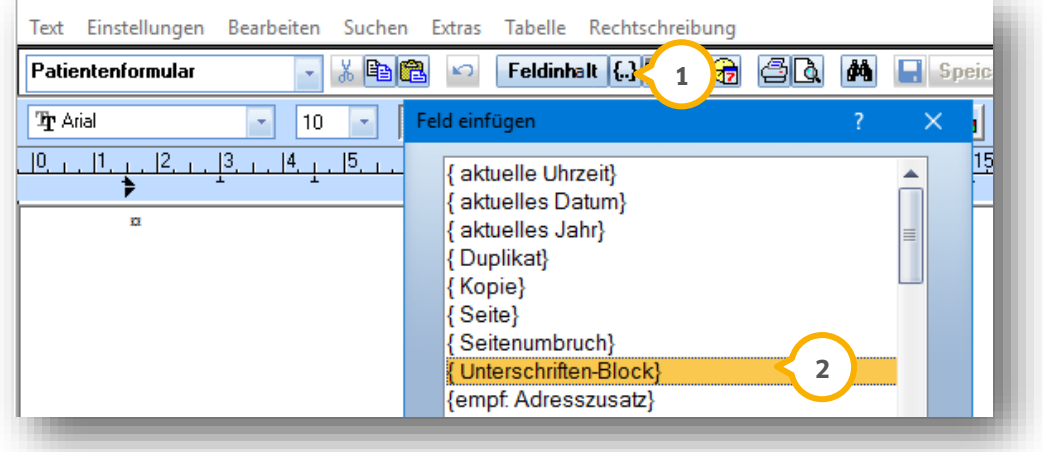

Bei aktivierter digitaler Signatur wird diese an der Position des Makros eingefügt. Ist die fortgeschrittene Signatur nicht eingerichtet, wird der Unterschriften-Block nur mit dem Ort und dem Datum ausgegeben und kann handschriftlich unterzeichnet werden.

Wenn das Makro nicht verwendet wird, finden Sie die fortgeschrittene Signatur am Ende des Dokuments.

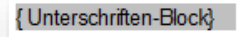

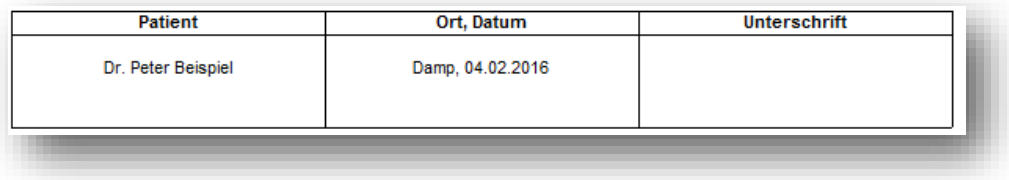

**DAMPSOFT [Version:](#page-0-0)** 1.4

<span id="page-18-0"></span>Je nach Größe des Unterschriften-Pads sieht der Patient das zu unterzeichnende Dokument oder wird aufgefordert, es am Bildschirm zu lesen. Sobald der Patient unterschrieben und seine Unterschrift bestätigt hat, wird die Signatur mit dem Dokument in einer PDF-Datei verknüpft. Das Dokument lässt sich in der ,,PatInfo" durch Doppelklick erneut aufrufen.

Wenn Sie das Zertifikat erfolgreich abgespeichert haben, können Sie nun das erste Mal eine fortgeschrittene Signatur sowohl für den Patienten als auch für den Behandler (bei Vereinbarungen) erfassen. Im Druckdialog können Sie wählen, wer unterschreiben soll. (1)

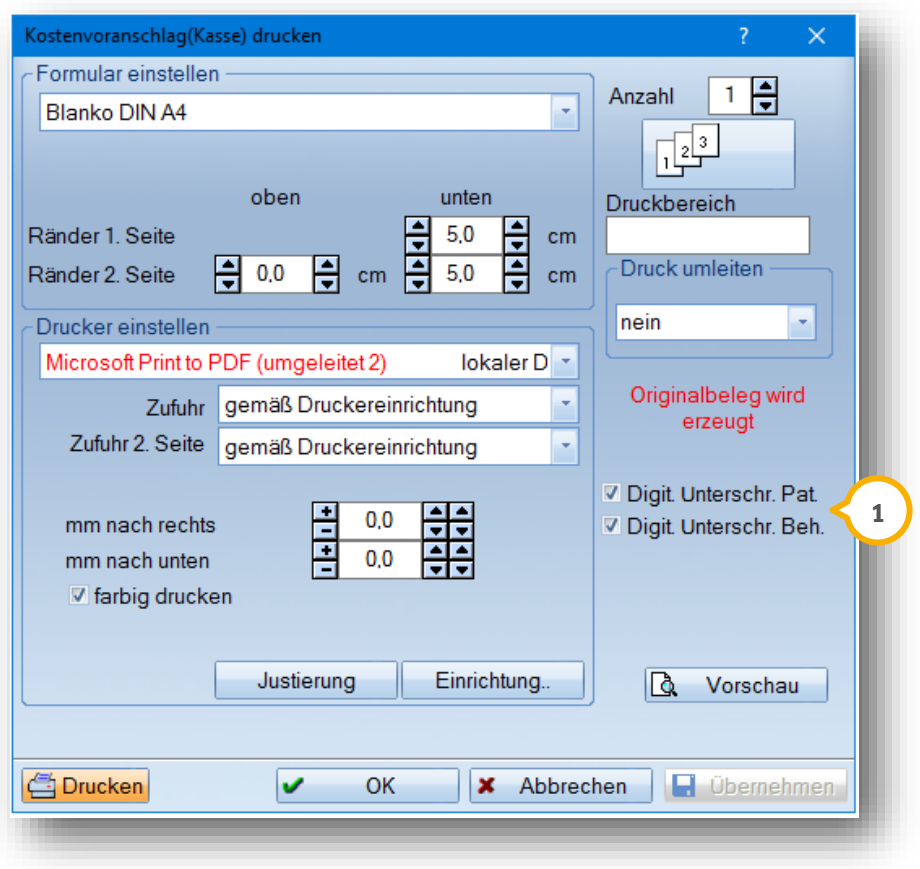

Sobald der Patient/der Behandler unterschrieben und seine Unterschrift bestätigt hat, wird die Signatur mit dem Dokument in einer PDF-Datei verknüpft.

Im Druckfenster (Anwahl des Druckersymbols) sehen Sie die Unterschrift desjenigen, der zuletzt unterschrieben hat **①**.

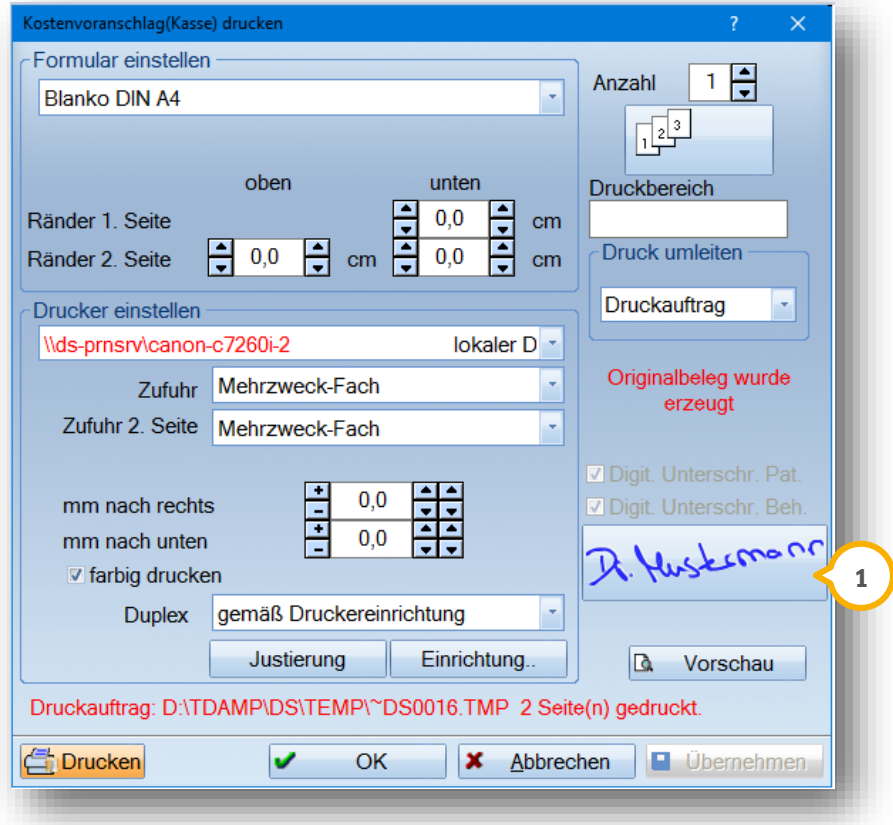

Durch Klick mit der linken Maustaste auf das Unterschriftsfeld öffnen Sie das gespeicherte PDF-Dokument mit der Unterschrift (2).

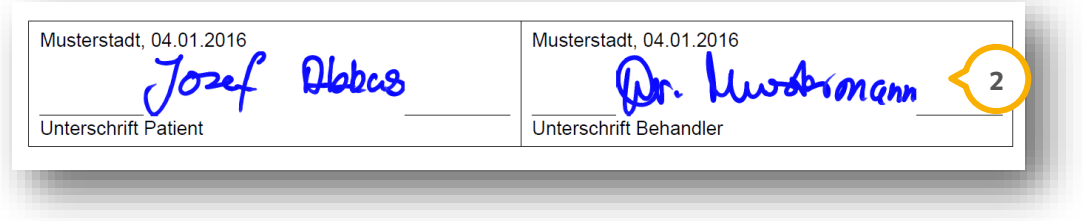

## <span id="page-19-0"></span>**5.1. Signaturtablet Sigma — Anzeige des Dokuments im Display**

Wenn Sie mit dem Signotec-Signatur-Tablet arbeiten, so wird Ihnen nun im Display Ihres Geräts der Name des zu unterschreibenden Dokuments angezeigt.

Es müssen keine Einstellungen im Gerät oder in den DS-Win Einstellungen für diese Nutzung vorgenommen werden.

## <span id="page-20-0"></span>**6. Kontrollbuch digitalisierte Unterschrift**

**DAMPSOFT [Version:](#page-0-0)** 1.4

Das Kontrollbuch für die digitale Unterschrift rufen Sie im Hauptmenü des DS-Win über den Pfad "Verwaltung/Kontrollbücher" und hier über den Menüpunkt "Digitalisierte Unterschrift" (<mark>1)</mark> auf.

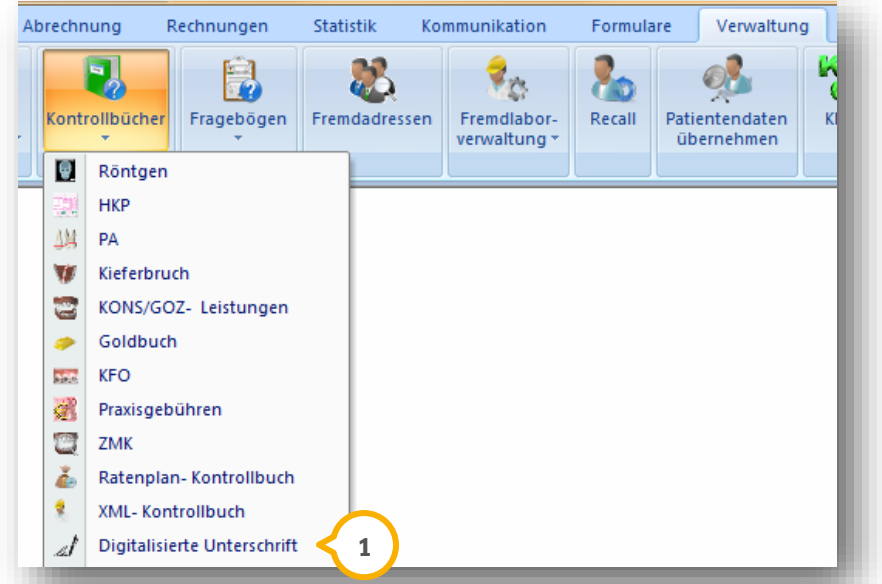

Hier finden Sie alle Dokumente, die digital unterschrieben worden sind. Über das Druckmenü �� gelangen Sie in den Druckdialog und können sich die Dokumente anzeigen lassen.

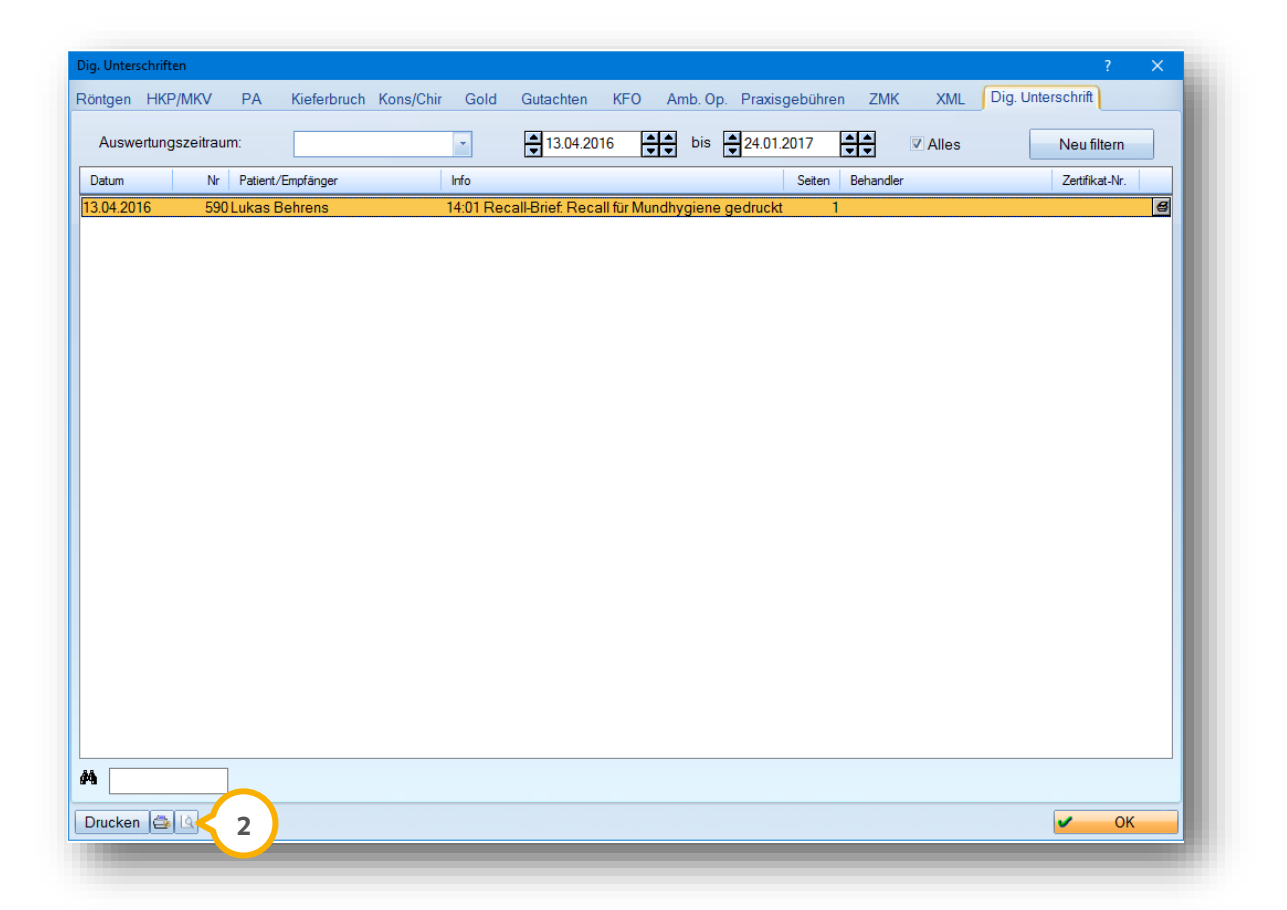

**DAMPSOFT** GmbH Vogelsang 1 / 24351 Damp